## **Data Standardizer User's Guide**

The Data Standardizer software that is intended to enable easy data importation into B3 as well as Lake Analyzer and other water quality software. It is designed to import large environmental datasets collected at regular time intervals, standardize them and create a separate Meta data file including site information, and then export the date in a variety of formats.

Data Standardizer was developed at the University of Waikato, New Zealand, and was developed by Chris McBride, Richard Lamont and Sam Shute;

## **Basic Overview**

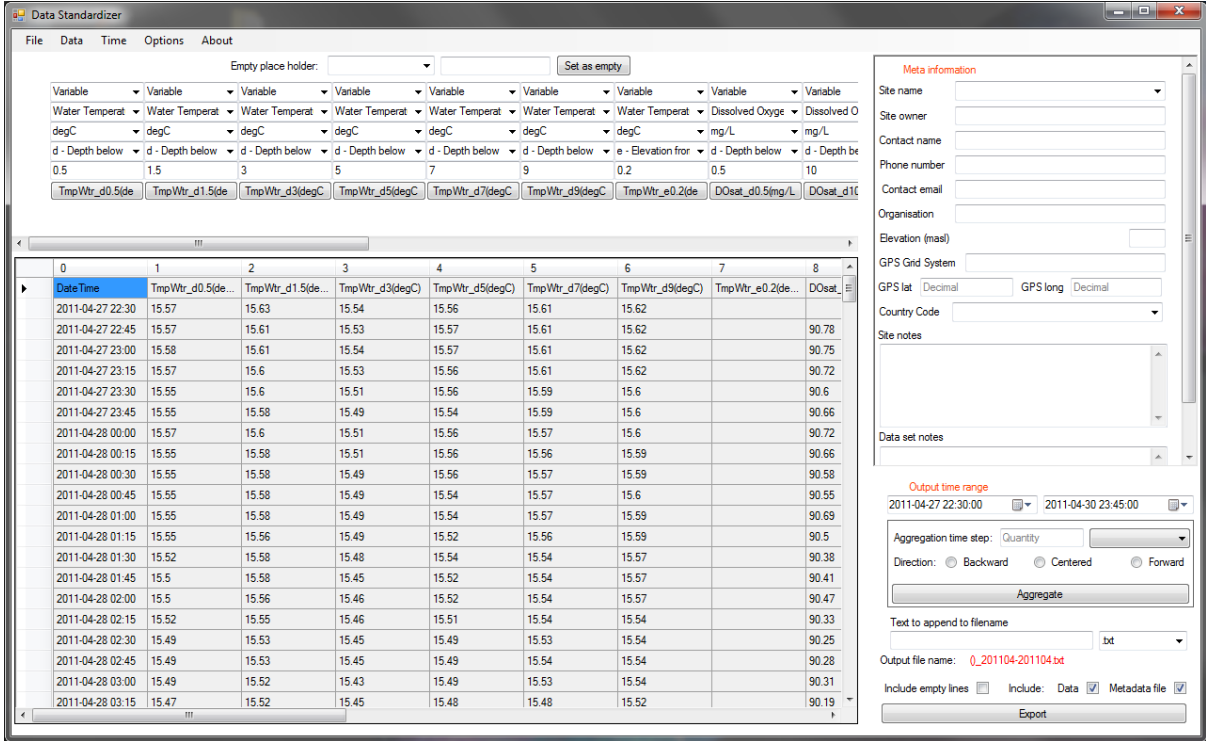

This is how Data Standardizer will look during normal operation. At the top left is the header bar, with the various drop down header information that you can pick for the corresponding column below. Below that is how your data currently looks, and how it will be exported. To the top right is the segment for Meta Data and below that is the output section, where you can choose how to export your data. You can choose the time range, whether to aggregate the data, the output format and filename.

### **File Import Process**

To begin the file input process, select open dataset from the menu bar under File. You will then be presented with the following screen:

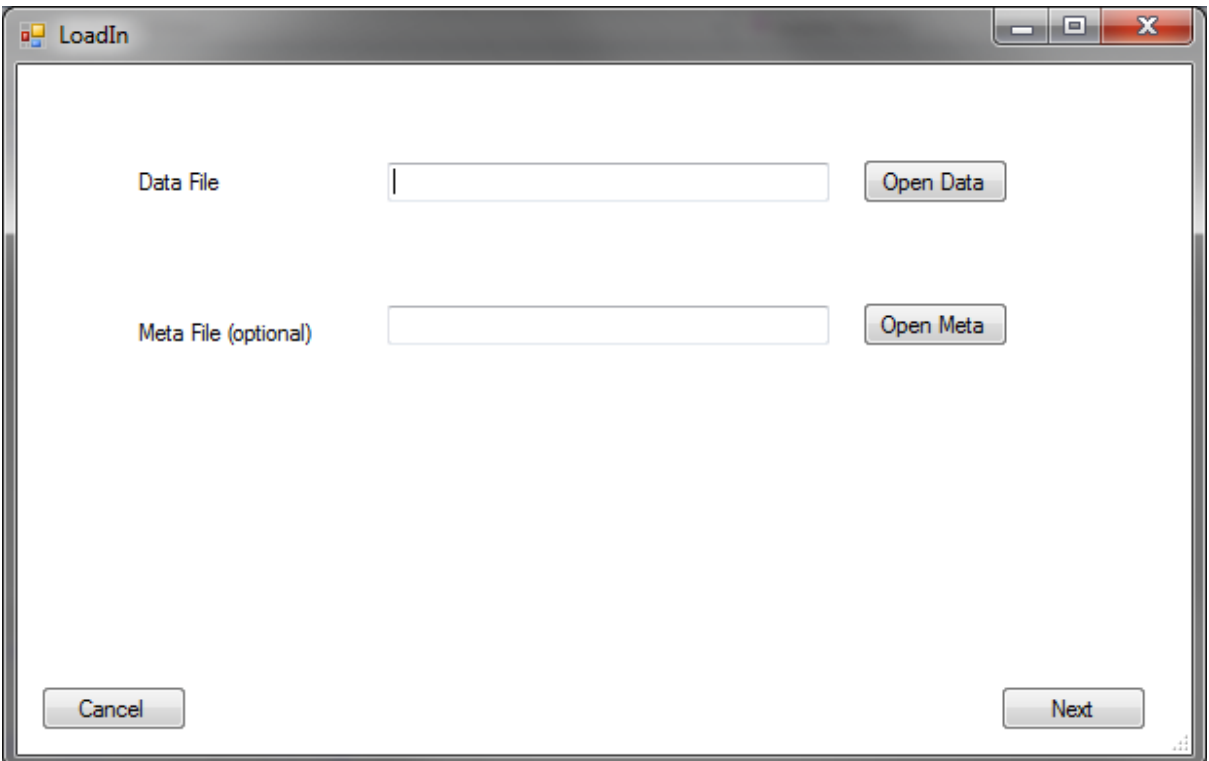

Simply select your data file with the Open Data button, and your Meta file (if you have one from working on this site previously) with the Open Meta button. The Meta file is optional and can be opened later from the Open Meta File from the File menu. You will then be presented with the import options window.

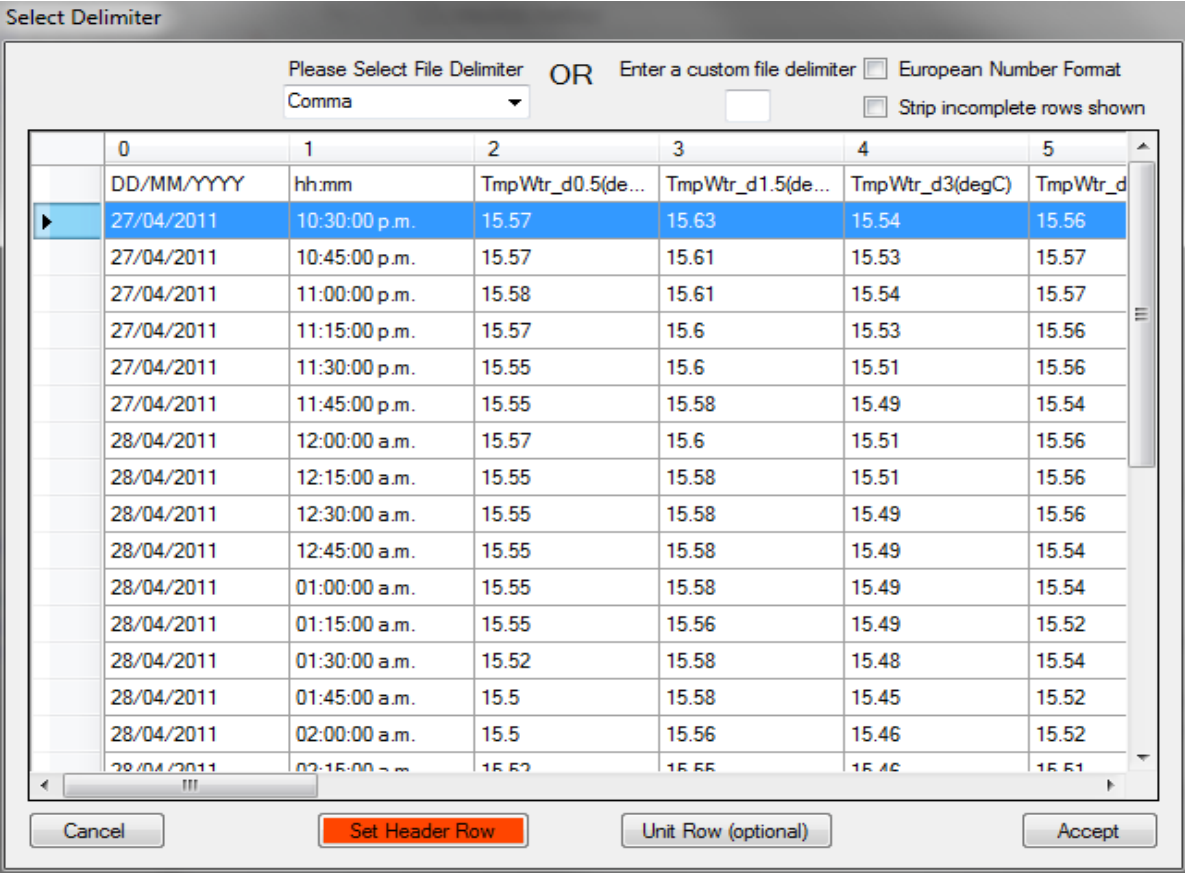

This window allows you to select the header row for your data, as well as an optional Unit Row. Unit rows are when the unit of each column/sensor is in a separate row usually underneath the header row. As well as this you can select if the numbers are in a European format ( i.e 1.234.567,89 or 1234567,89), the file delimiter, which can be specified as a custom file delimiter if your file is in an unusual format, and whether to strip the incomplete rows from the sample data.

Once you have completed choosing these settings your data will be imported into Data Standardizer.

## **Setting the headers**

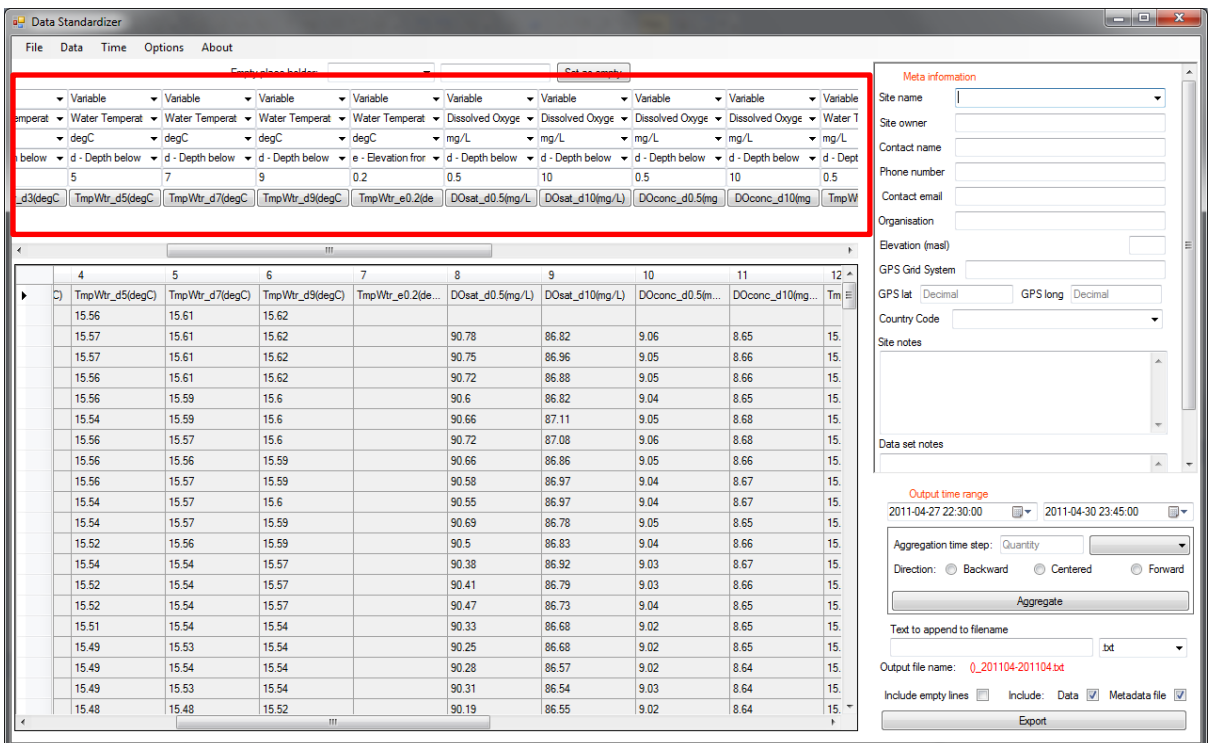

At the top of the screen is the header section. Above each column are they boxes that directly relate to the header for that column. The headers section is designed to set each header up under the Chris McBride method, a standardized format of abbreviations of the gleon control vocabulary.

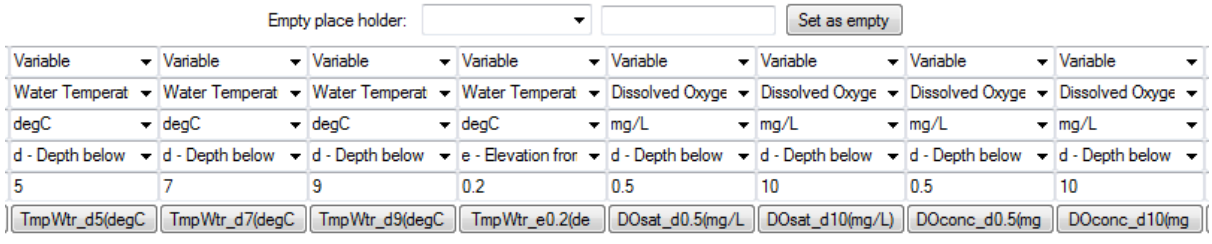

Above is a close up of the actual header boxes. The first sets the type of column, with the options being Variable, Date, Time or the standardized DateTime. Next is sensor type, which is a list of the GLEON control vocabulary. Next is the unit, then sensor positioning and finally the distance measurement for the sensor positioning. For more information on this please see the glossary and the end of this file.

Once you have set up the information in these fields, and are happy with the result on the button at the bottom, you can set the header below by clicking on the button. Or you can set all header from the buttons by going to the Data file menu and clicking Set all from buttons.

### **Aggregation**

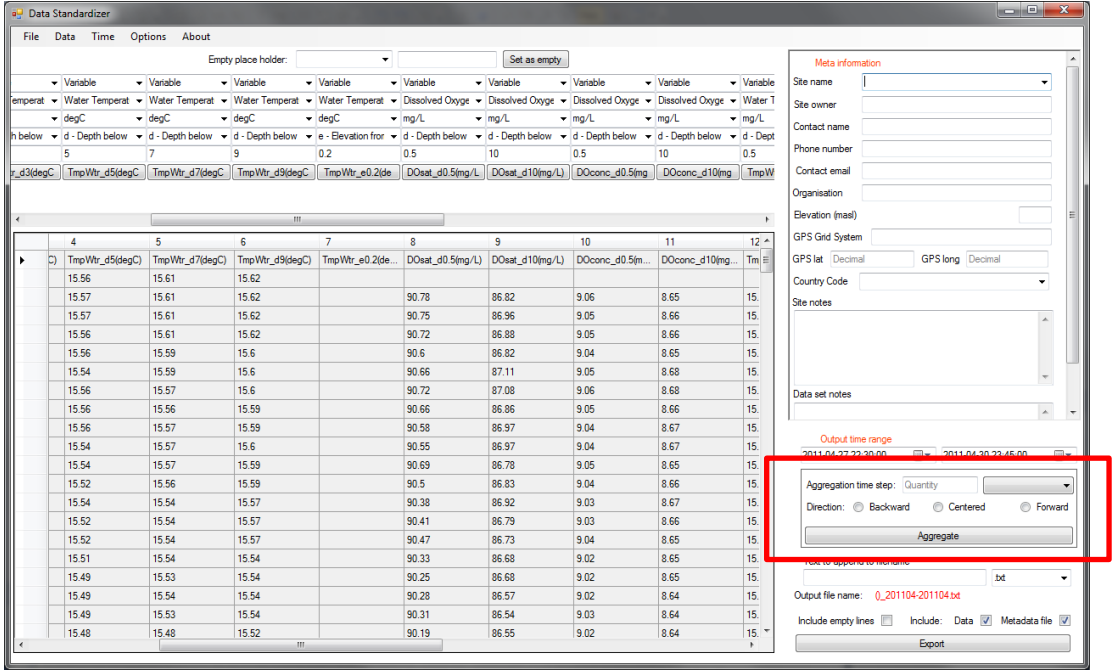

One of the most powerful features of Data standardizer is its ability to aggregate data. The aggregation controls are located below the Meta data information and allow you to aggregate on the time step of your choice using either backward, centred or forward aggregation. Once you have chosen the time step and method you want and clicked the button a pop up box will then appear, letting you choose your aggregation method.

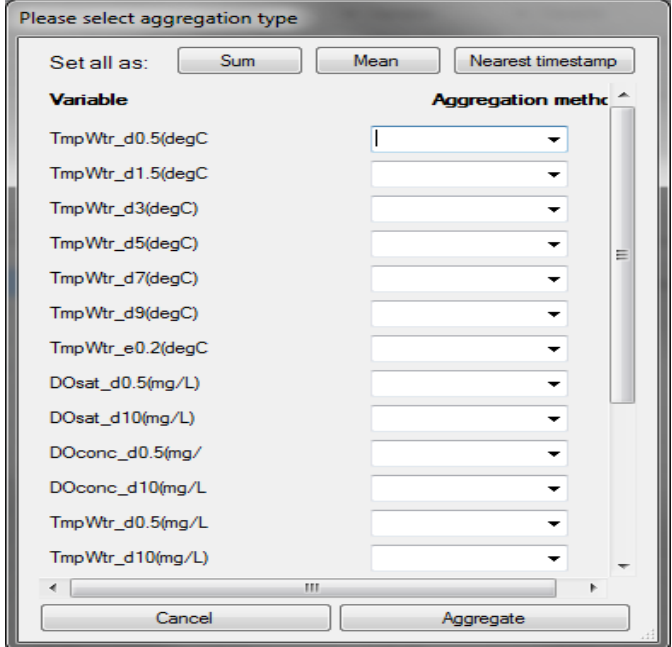

You can either choose the method by individual sensor or if you select the button at the top that will set all sensors to your chosen method. Then press aggregate and your data will be aggregated. If you wish to revert to your original data you can click on the aggregate button again and you data will revert.

#### **Output**

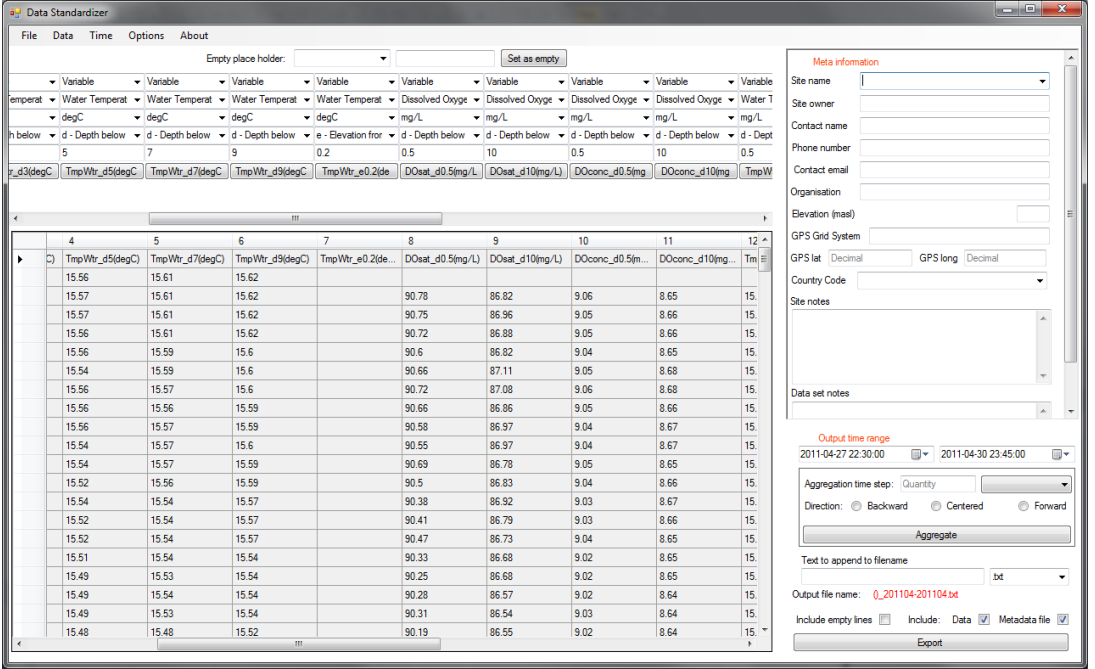

Outputting in B3 is simple. After you have filled out the meta data fields it will have populated the filename below for you, with the suggested format of Site name(country code)\_date range for example Lake Rotoehu(NZ)\_201104-201208.txt. Directly below the meta data area is the output range, which lets you output a smaller subset of the data if you wish. You can then pick the formaqt you want below the aggregation box. Then press export and your data will be ready to use in B3 or other software.

#### **Other Features**

Below there is a list of the features not previously mentioned, with a quick description on them and how they are used. They are all located on the menu bar under the various catogories

#### **Under Data:**

#### **Strip incomplete rows**

Used to strip any rows from the data that are incomplete or waste rows (over 50% missing)

#### **Header Guess**

Tries to auto fill the header boxes based on the details of the current header. Will automatically decode any know headers setup using the Chris McBride method.

#### **Set all data columns to variable**

Sets all of the header boxes to the Variable type except for the DateTime column. Note: must be done after date time is standardized into one column.

#### **Under Time:**

#### **Standardise date time**

Will standardize a date time column into the preferred format of YYYY-MM-DD hh:mm.

#### **Merge and Standardise date time**

Will standardize a date time column into the preferred format of YYYY-MM-DD hh:mm as well as merge it from a date and a time column into a singular DateTime column.

#### **Sort Dates**

Will organise a dataset by date if it has become scattered and unorganised

#### **Under Options:**

#### **Add new parameter**

Adds a new parameter to the Chris McBride method for the GLEON control vocabulary. For a list of what is included with data standardizer see Glossary.

# Glossary

## **Standard vocabulary**

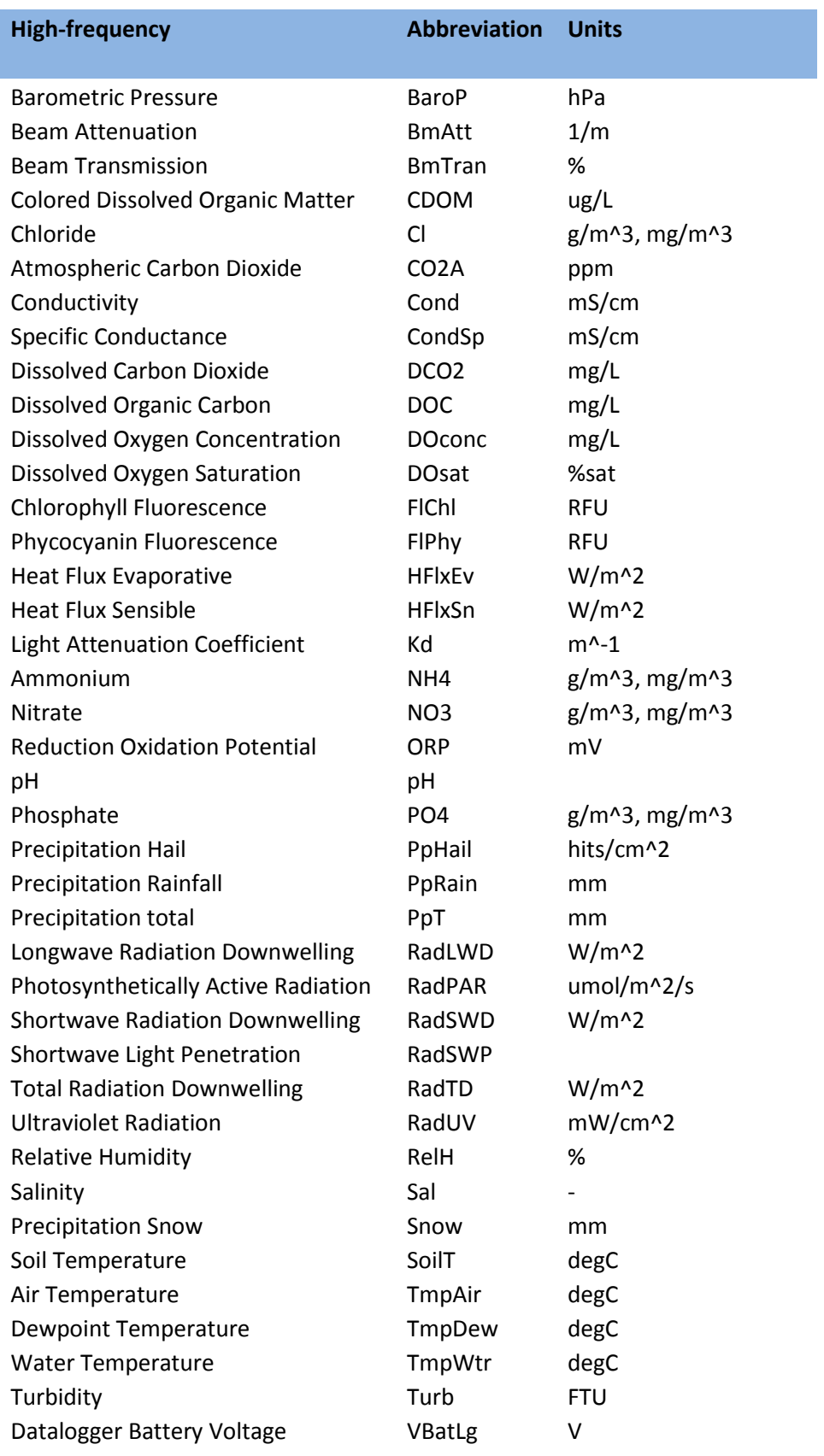

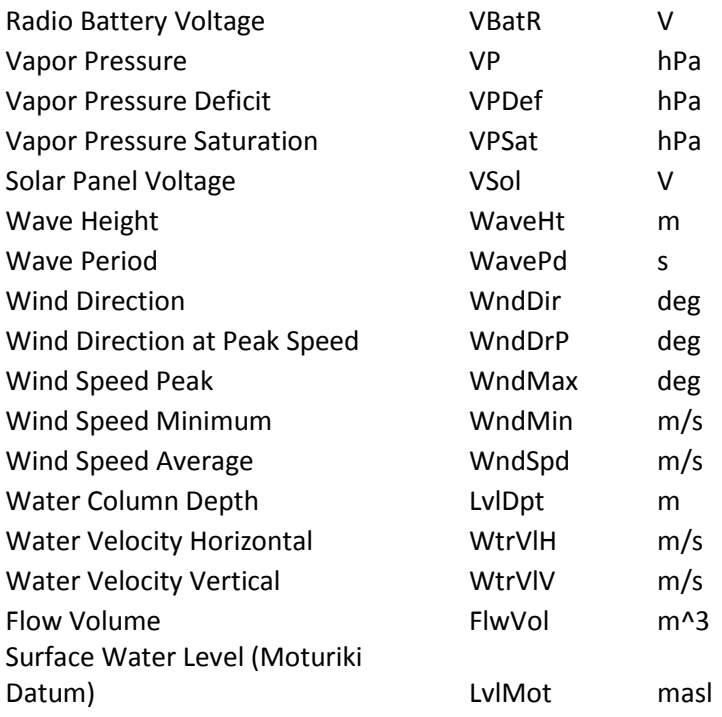